## 7 Easy Steps to Create Your Own Business Card

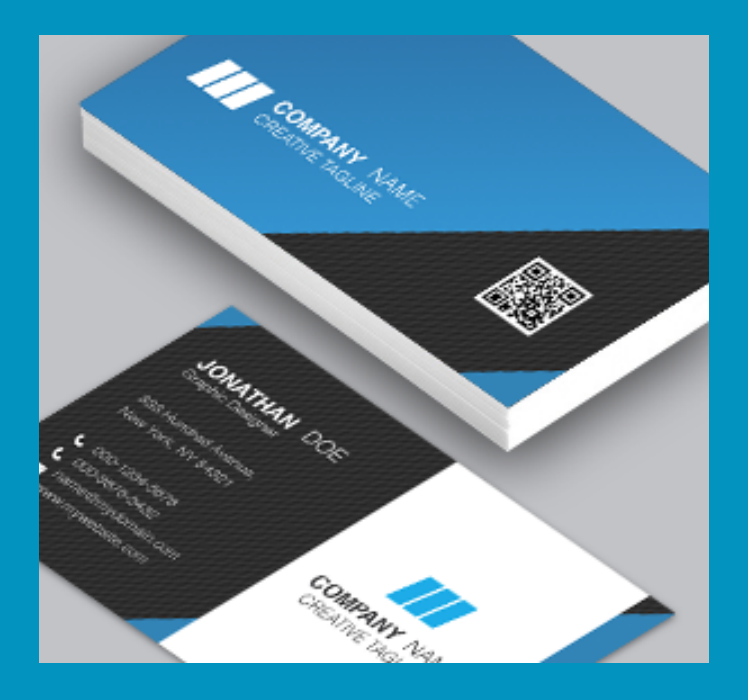

A Microspot Guide Written by Aaron Lamb

## **Create your own business cards in a few simple steps**

Thank you for downloading this tutorial. This tutorial has been created using MacDraft Personal Edition [which you can download a free 14 day trial of,](http://www.microspot.com/products/macdraftpe/downloads.htm) but can be achieved in most 2D Vector softwares. [Download the completed business card template and more.](http://www.microspot.com/case-studies/templates.htm)

1) Set up the bleed lines and know the parameters of the card. Business cards are typically 3.5" x 2" this is represented by the Red line. The Green line shows the limit to where objects such as text should sit, a 'safe margin'. The **Blue line is the bleed line**, all objects that extend past the edge of the card should extend here for easy clipping.

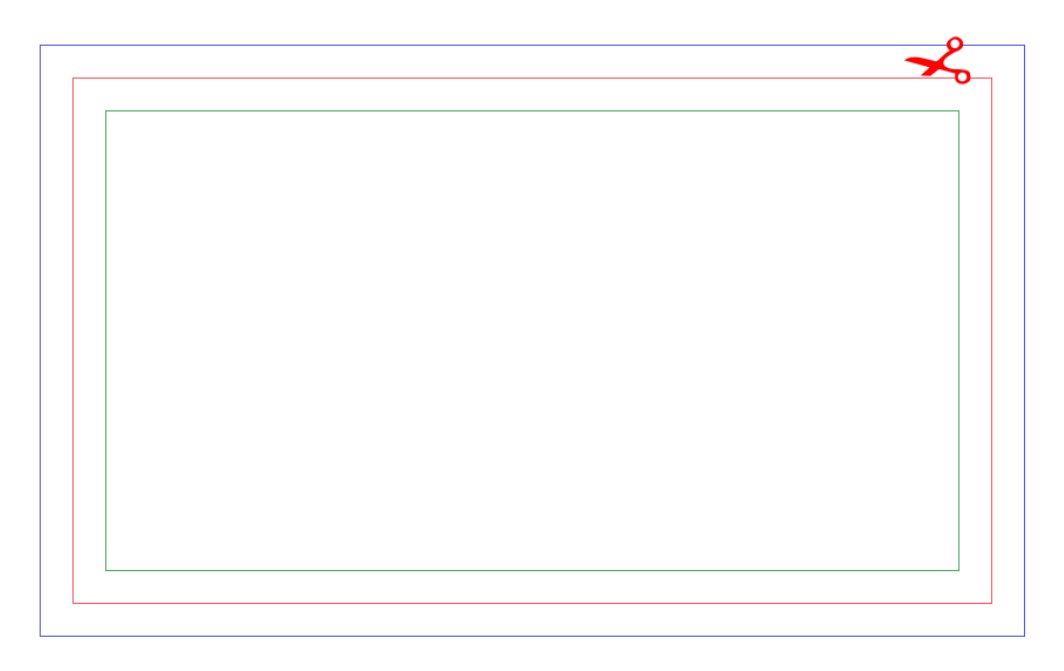

2) Once the guides are set up, create a new layer (if using MacDraft, Window > Layers, then new layer). This layer will be what we use to create the design of the card. Select a color or gradient which represents your business and fill the Red guide line.

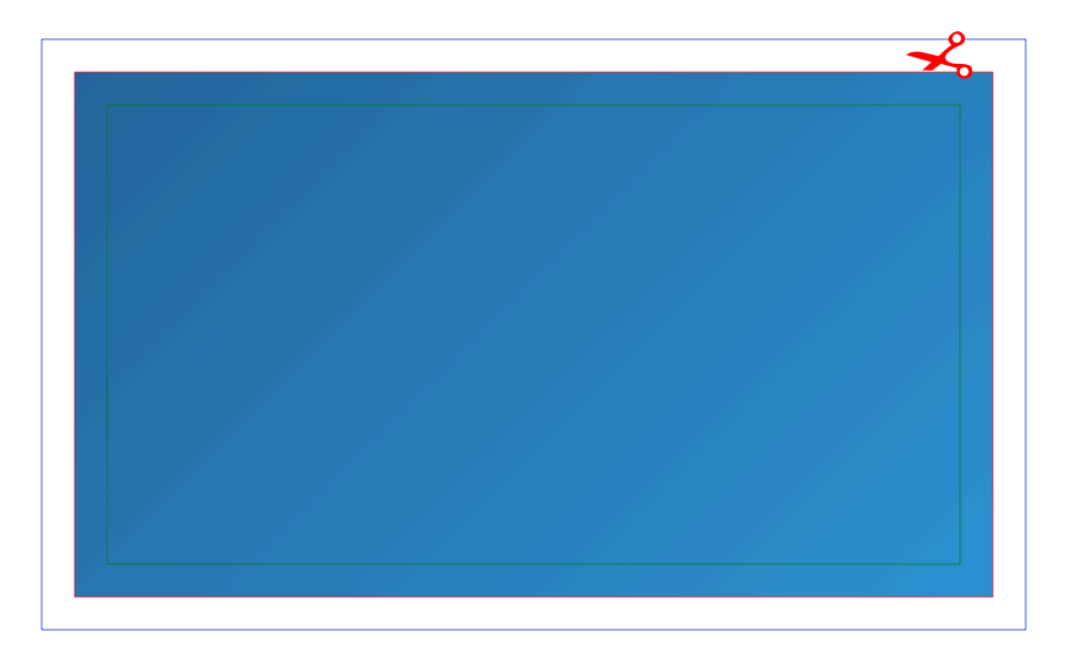

3) Add details to make your business card stand out. Our website uses alot of blacks and dark greys to offset the blue so im going to add a section of this to the business card. Its important to get your brand across to the client/customer because it may be the first time they have seen your business. I used MacDraft's Irregular Polygon tool (I) to create this shape and filled it with a 45° pattern.

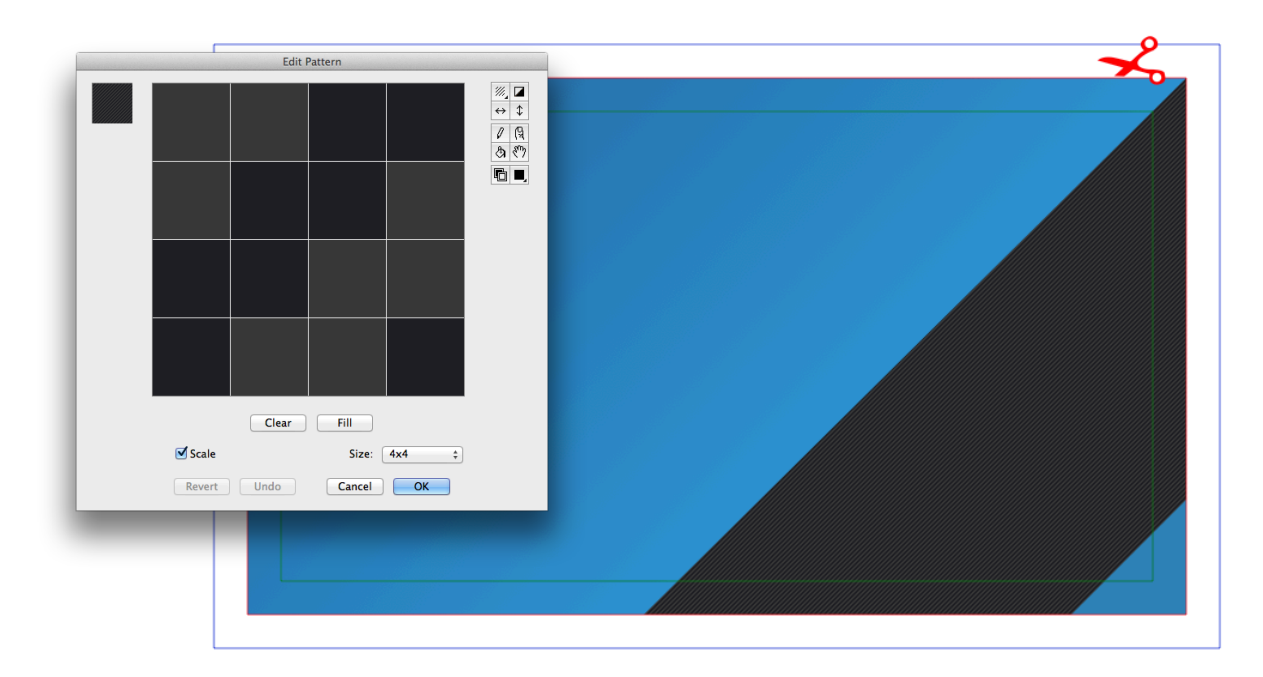

4) Add your company name and logo. This is probably the most important part other than contact details! We are creating a double sided business card so you only need to add the company name and logo here. To give yourself an edge over the competition why not create a QR code tag for the front of the card?

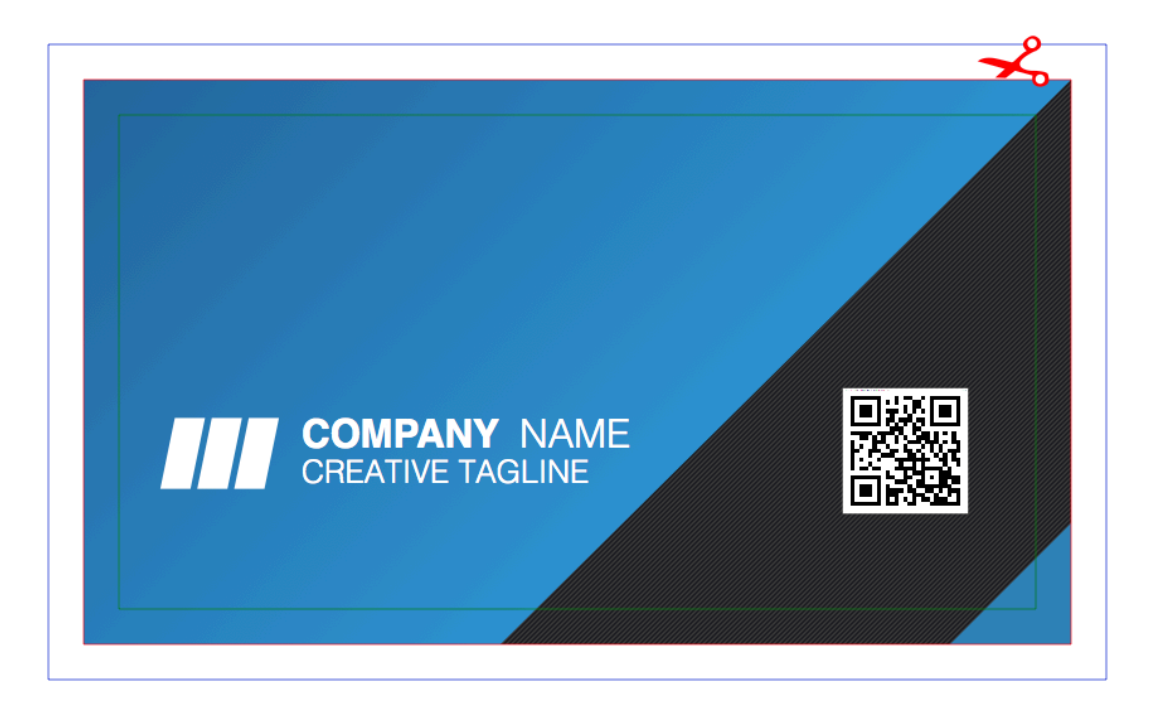

5) Using the Blue lines as a guide copy your layout across once and down 3 more times to have a layout containing 8 business cards. Now add a second page (Layout > Drawing Size) and copy all 8 items onto that second page. Here we will create the back of the business cards.

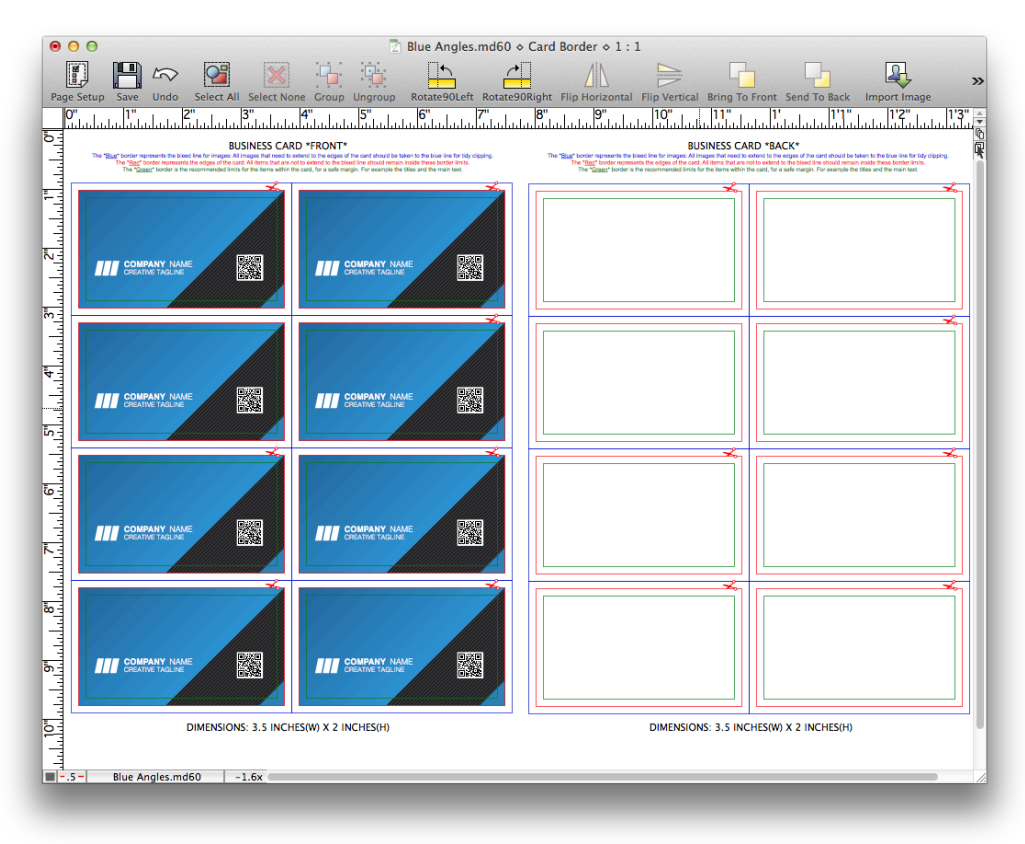

6) Using similar techniques as before create a design on the reverse of the card that matches your brand. I kept it similar by having another 45° band of blue and grey colors. Make sure to add your contact details! It is also good practice to show your logo/ brand again.

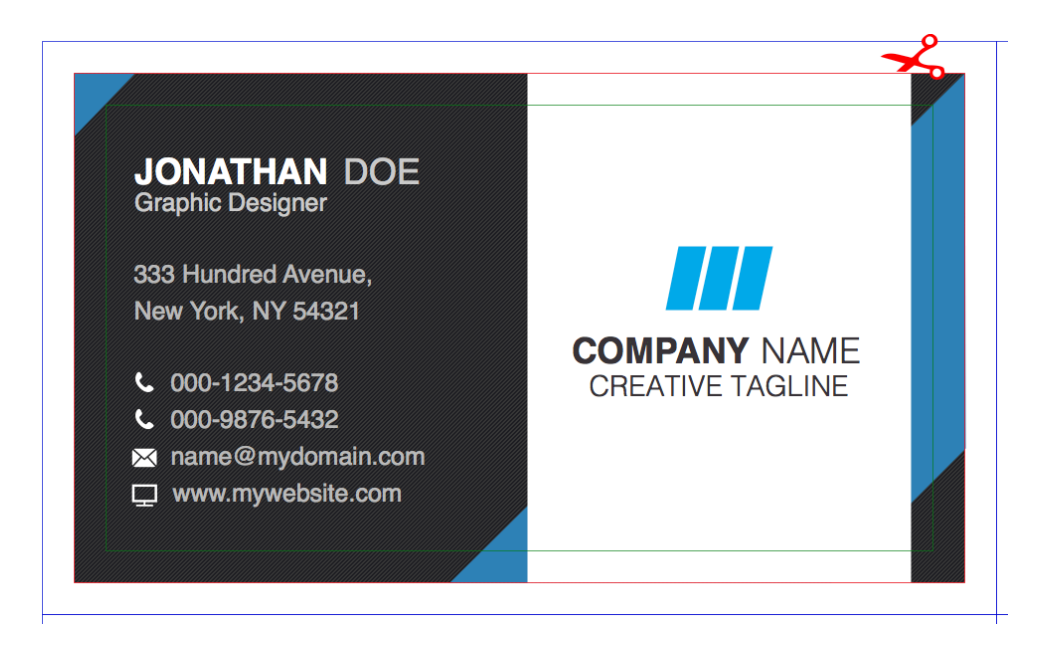

7) Line up the designs. Using your guides and the positioning tools in your software (Window > Resize, in MacDraft) line up the cards so they print perfectly on both sides.

Congratulations! You have created your own business card! I recommend using duplex for best results when printing. This tutorial was created using MacDraft Personal Edition, a [free 14 day trial of the software is available](http://www.microspot.com/products/macdraftpe/downloads.htm). If you enjoyed this tutorial then [additional](http://www.microspot.com/case-studies/templates.htm)  [templates can be downloaded](http://www.microspot.com/case-studies/templates.htm), there are both free and premium files to be found so why not try creating a brochure, cad layout or even just some new business card designs!

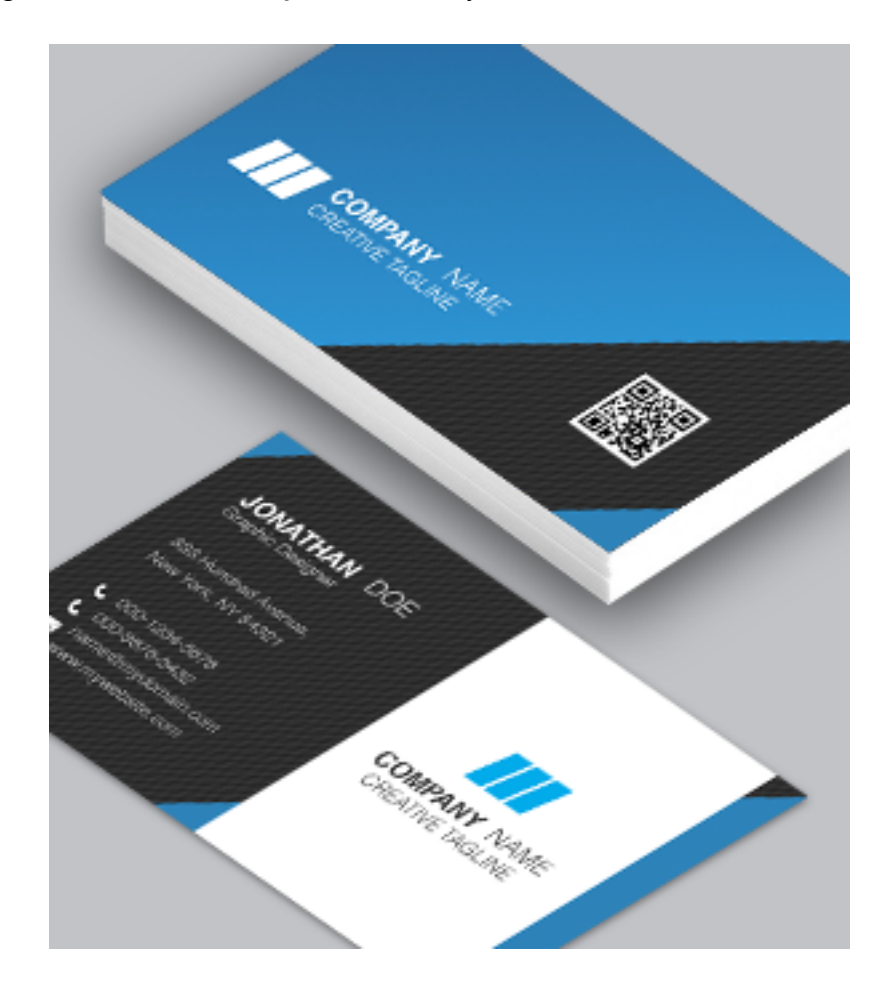